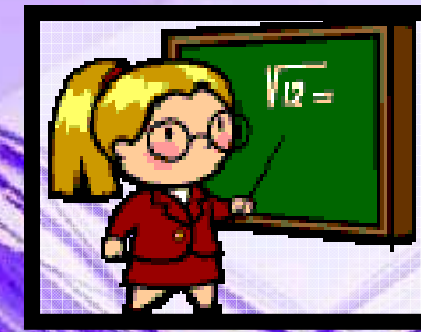

# Welcome

## Scott Foresman's enVision Math Parent Workshop

Presented byPaula Husovsky

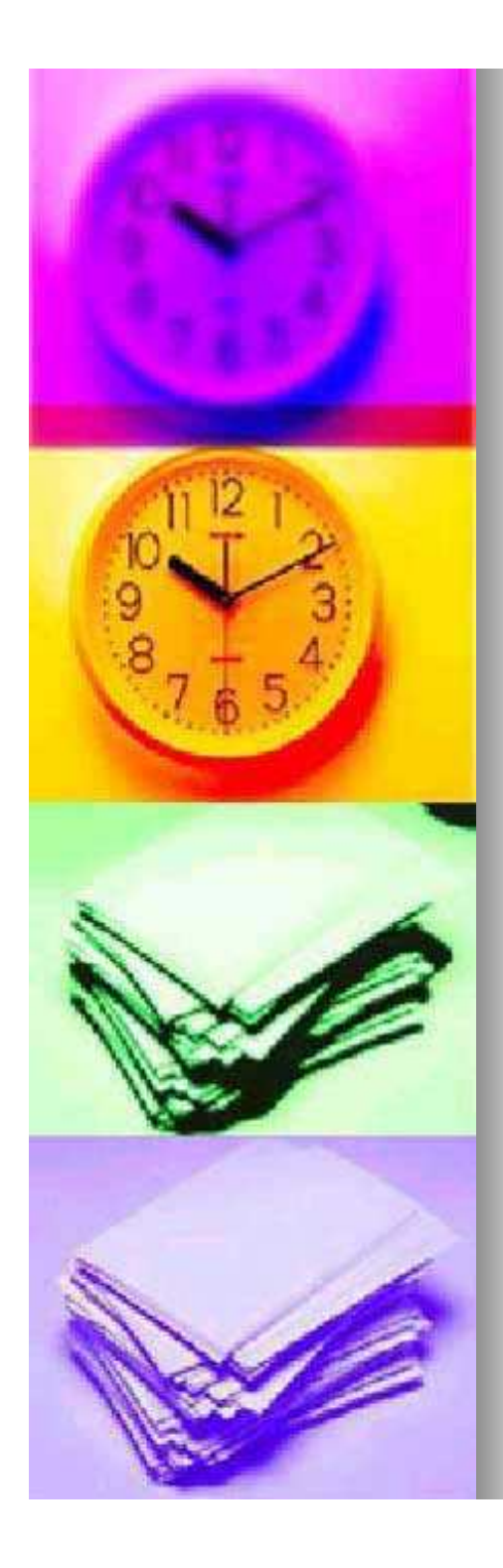

## Why use the Technology Component?

- H ■ Able to Access
	- Text
	- Homework
	- Tools4Math

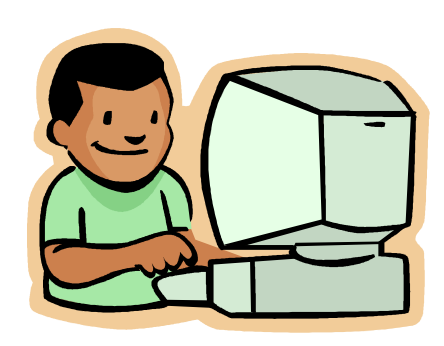

#### $\blacksquare$ ■ Able to Monitor

- $\bullet$ completion of online assignments
- online assessment grades

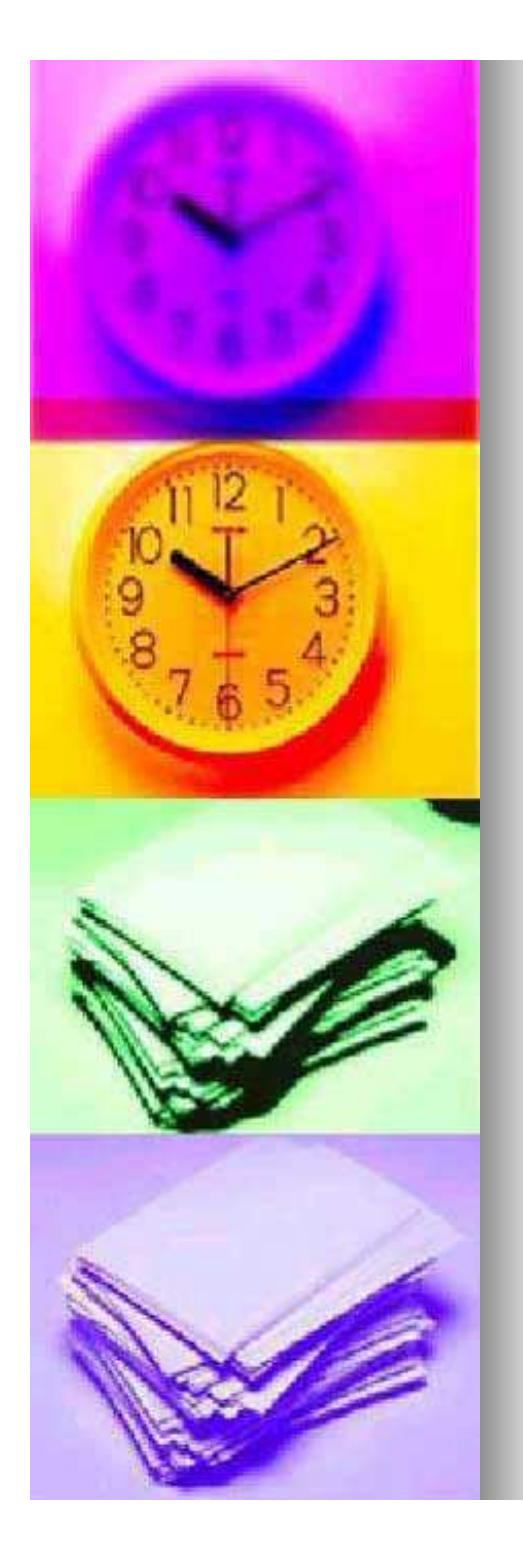

## What is Success Tracker?

- With Success Tracker:
- Your child takes tests online.
- Your child and the teacher view results online.
- The teacher receives reports on your child's progress.
- **Learning perceptions help with your** child's unique needs.
- Retests indicate if your child needs more help with specific skills.

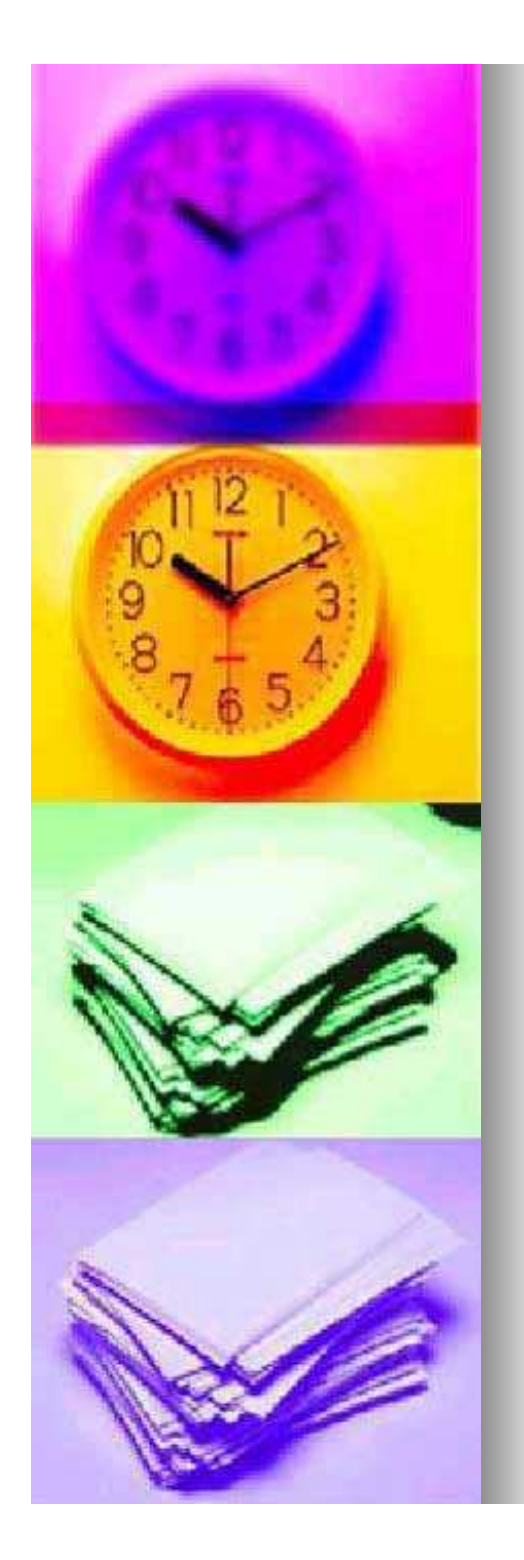

Parent

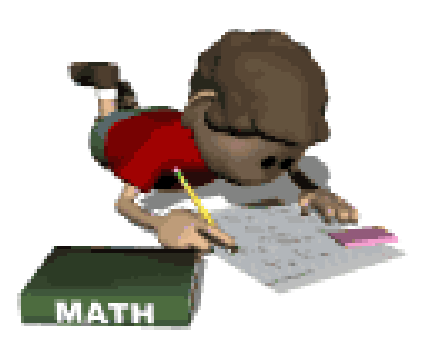

- H ■ Allows you to view your child's scores on his/her assessments
- H  $\blacksquare$  Informs you of
	- which standards your child knows
	- which standards your child needs additional help with

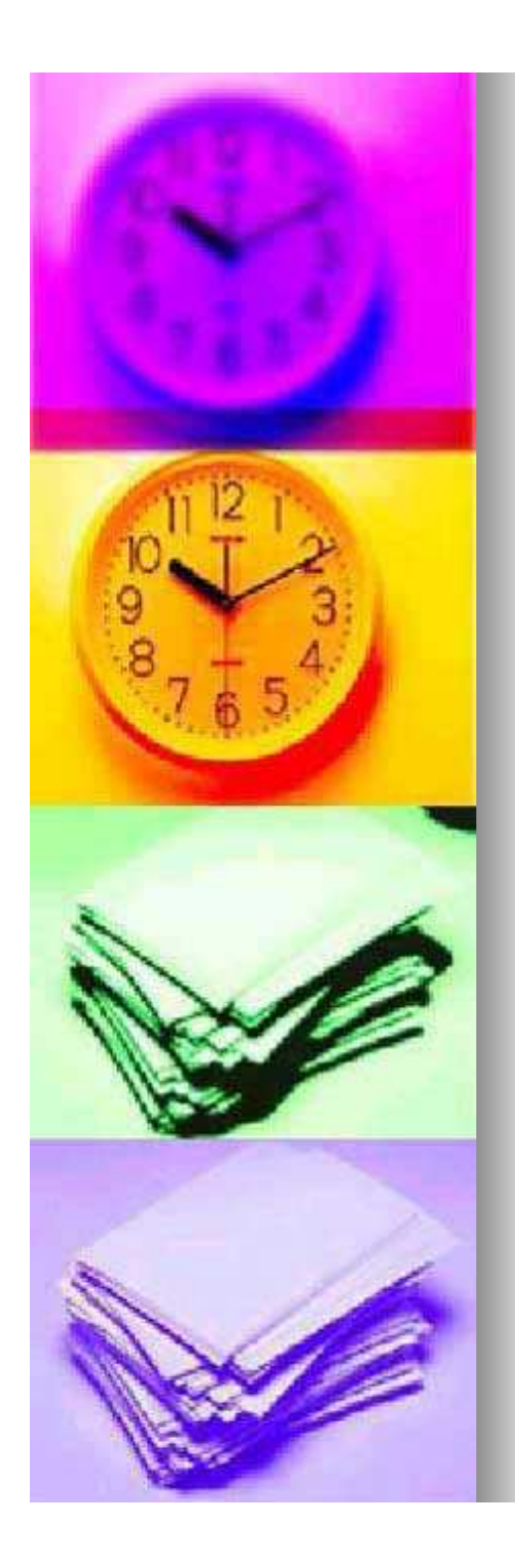

## Premium Button

- H **n** Informs you of the assignments on your child's "To Do" list
- H ■ Allows you and your child to "Explore" specific topic lessons
- H ■ Shows student "Progress"
- H ■ Provides an online "Glossary"
- $\blacksquare$ ■ Able to utilize "Tools4Math"
- H ■ Can provide some "Help"

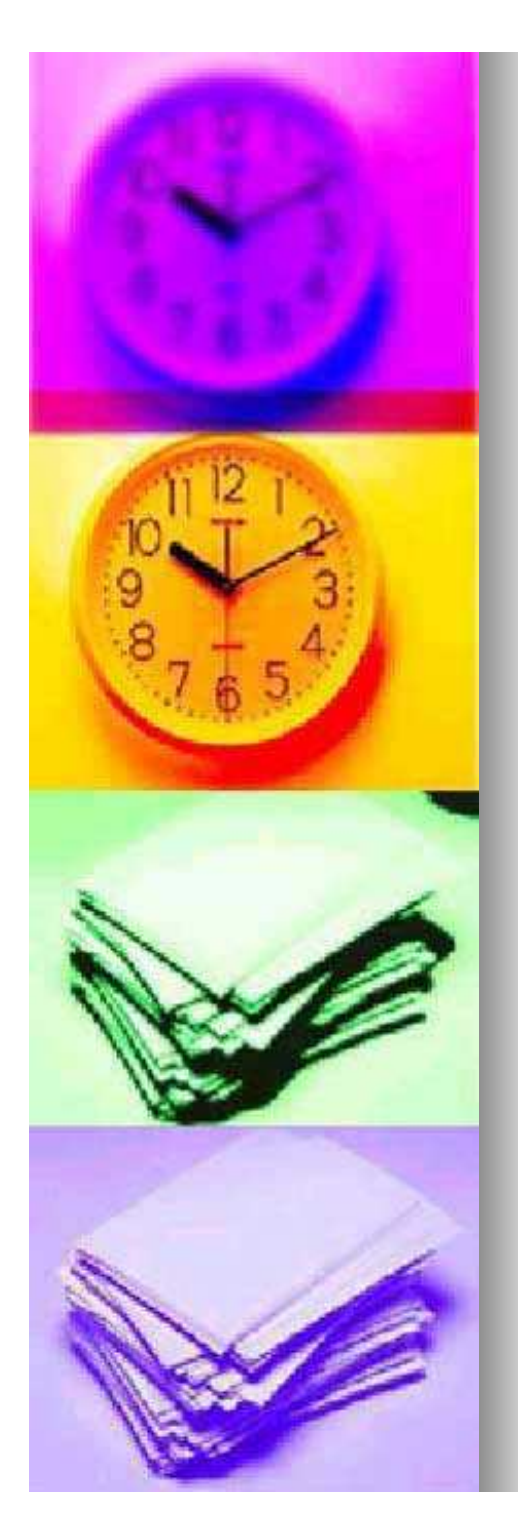

## To Do

- H ■ Lists Assignments
	- Provides a due date
	- Informs you of who assigned the work
		- Teacher
		- Success Tracker

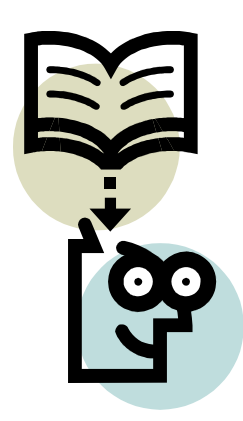

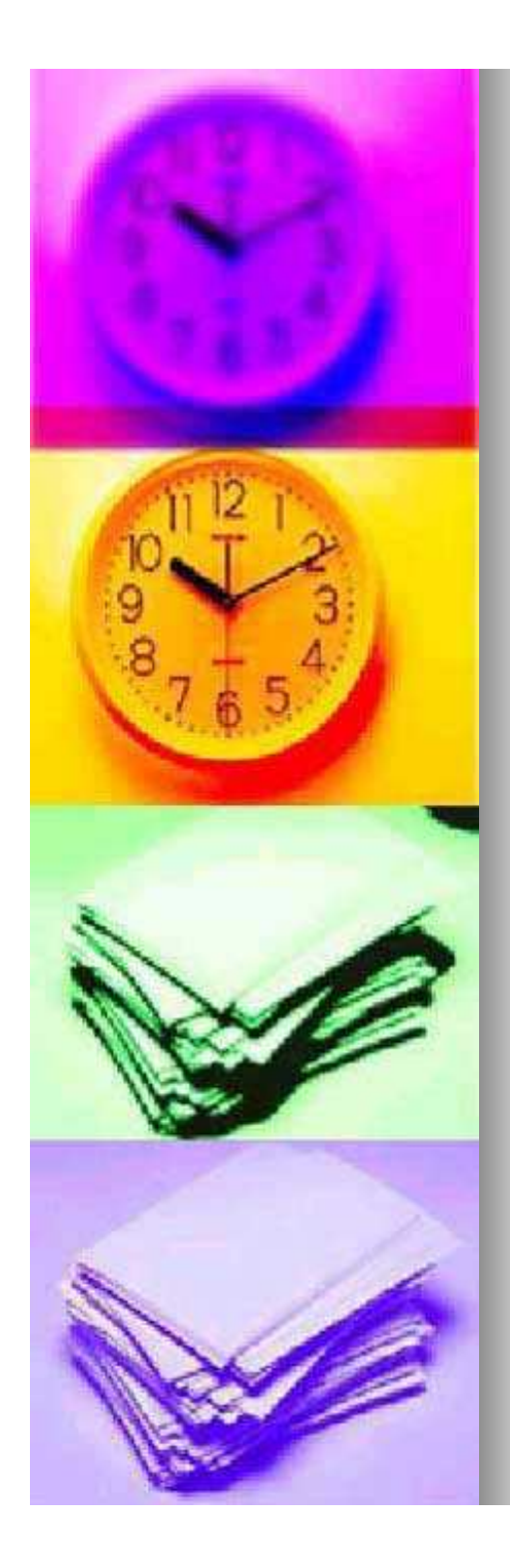

## **Explore**

u,

 $\mathbf{r}$ Select Topic

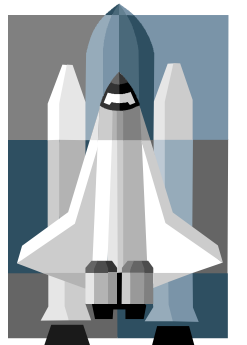

 $\bullet$ • Can use the left and right arrows to select specific topic and lesson

### Able to access

- $\bullet$ Learn (video)
- $\bullet$ Another Example (if provided)
- $\bullet$ Guided Practice
- Independent Practice  $\bullet$
- $\bullet$ Problem Solving
- \* If a teacher assigns a specific lesson then it will appear on your child's "To Do" list and your child will also be able to take a quiz on that specific lesson.

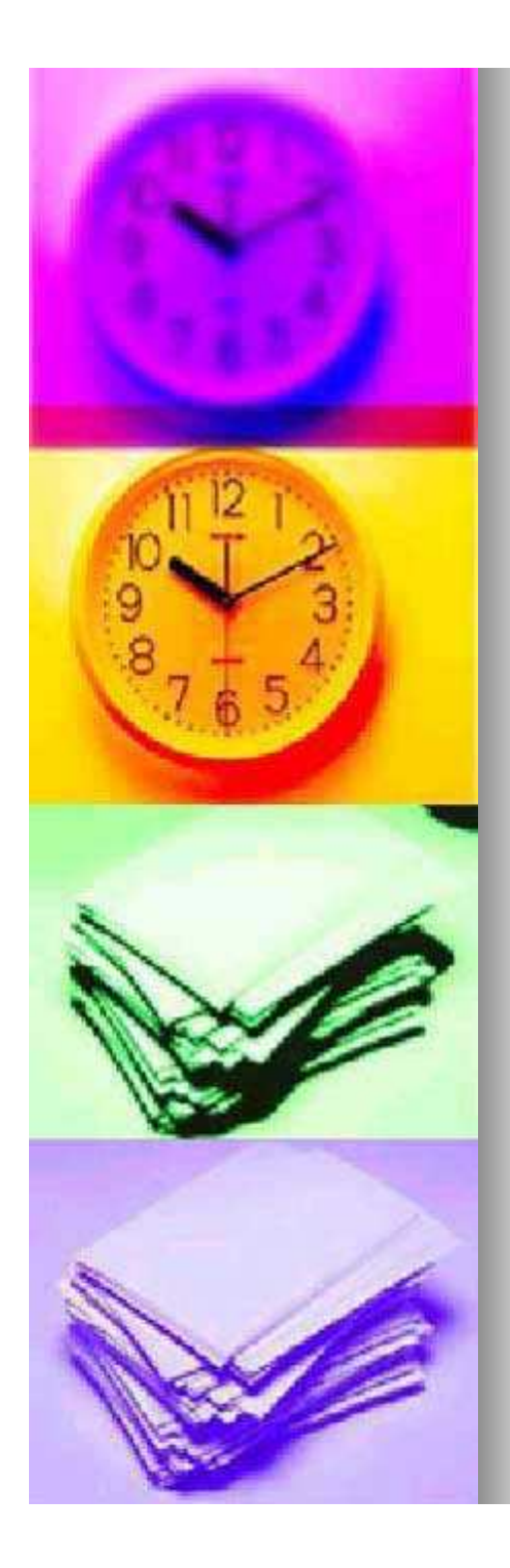

## Progress (Current)

#### H ■ Title

- **Topics 1 Through 4**
- $\blacksquare$ ■ Due Date
	- **Oct. 29, 2010**
- H ■ Status
	- **Completed Oct. 6**
- H ■ Quiz/Assessment Score
	- **77%**

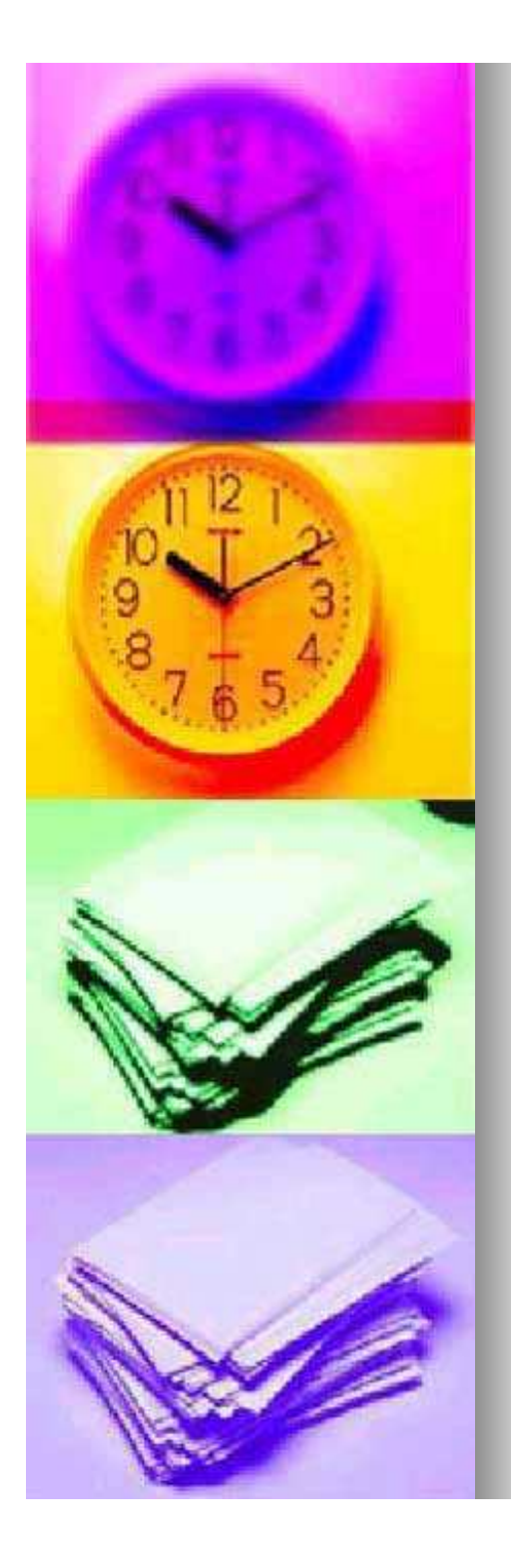

## **Glossary**

#### **The Glossary can be accessed by:**

- Scrolling down and clicking on the picture of<br>the meth beek on your child's hame peace <u>the math book</u> on your child's home page
- Then click "Click Here to Open Book"
- $\bullet$ • Next click on the  $\mathbf{g}^n$  icon in gold located at the top of the screen

#### u **Below is Information that can be found in the Glossary**

- - Math Vocabulary
	- $\blacksquare$  i.e. compatible numbers, hexagon
- $\bullet$ **Properties** 
	- i.e. Identity Property of Multiplication
- -English and Spanish
- $\bullet$ Read or Listen

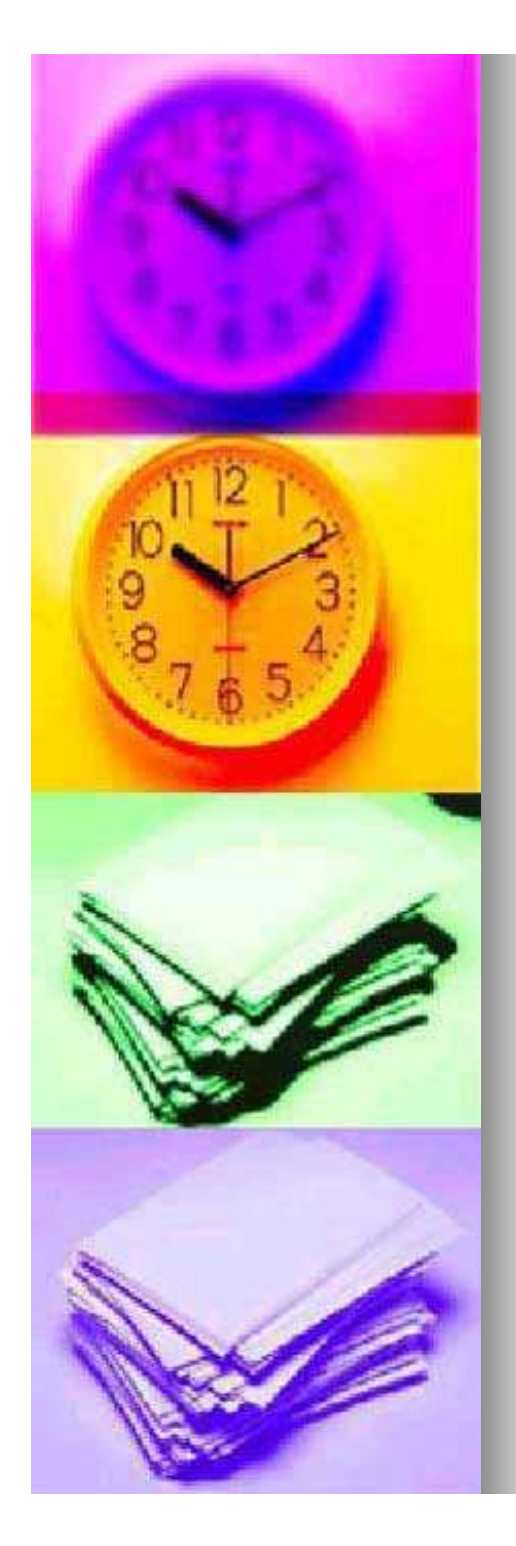

### **Tools4Math** a.k.a**eTools**

u

a.

- To access from home page
	- Scroll down and click on the <u>picture of</u>  $\bullet$ the math book
	- $\bullet$ Then click "Click Here to Open Book"
	- $\bullet$ • Next click on the  $\mathbf{e}^n$  icon in blue, located at the top center of the screen
- use up and down arrows to select appropriate tools and then click on "Get Started"

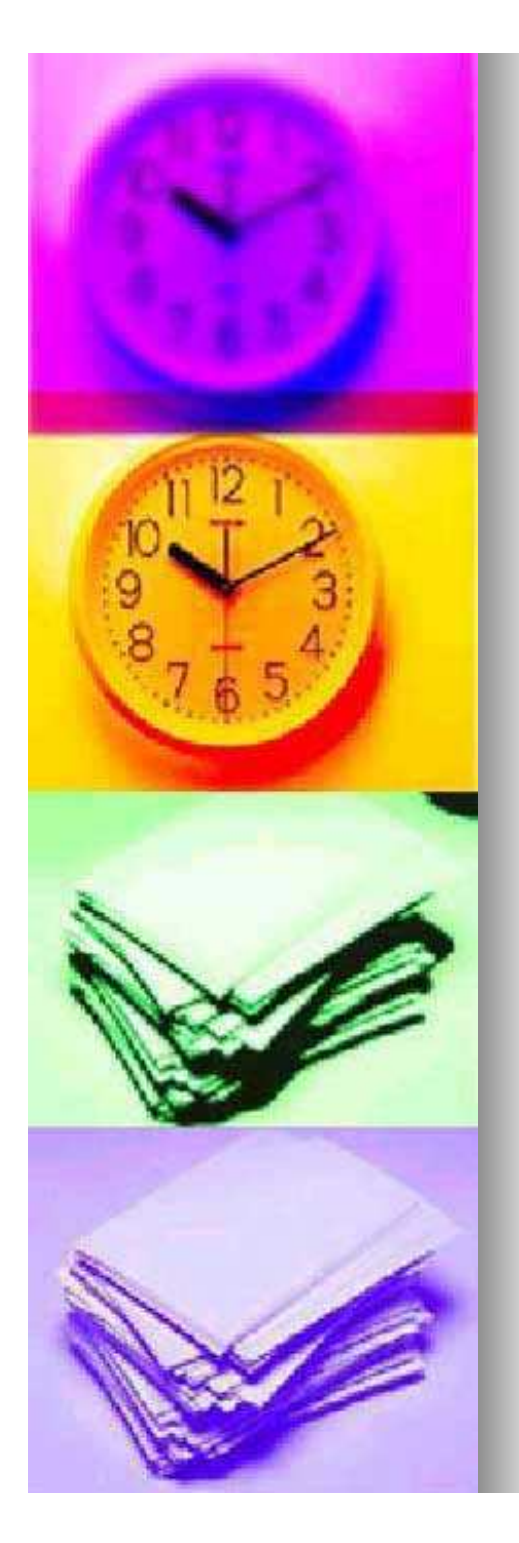

# **Help**

- H ■ Contents
- $\blacksquare$ ■ Index
- $\blacksquare$ ■ Search

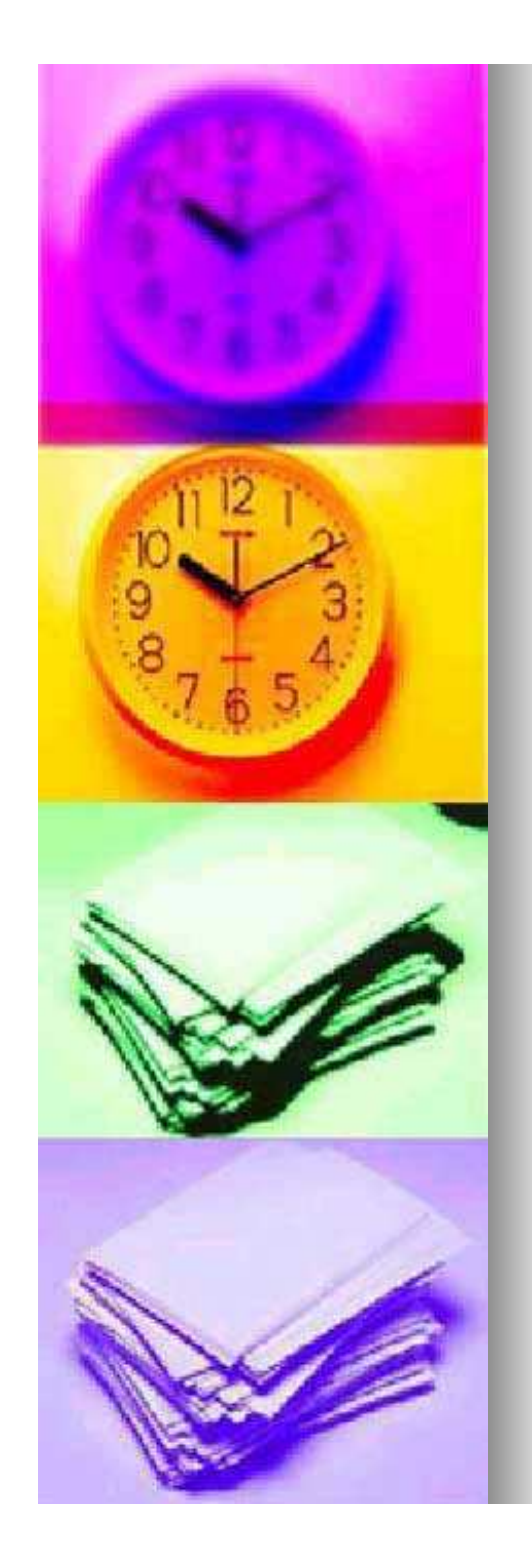

# enVision

**Questions** ???

**Comments** 

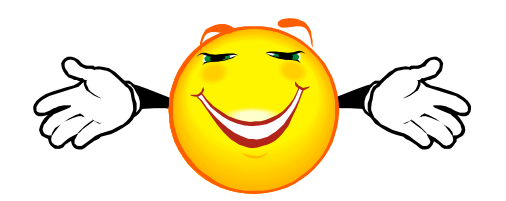